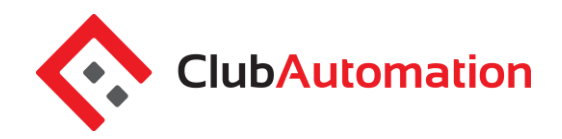

## **1 REGISTER FOR CLINICS**

The "Register for Classes" tab will allow you to register for daily/drop-clinics. To complete your registration:

- Begin by selecting the "By Date" tab and the day you would like to review from the calendar provided. You can narrow your search using the filters provided at the top of the page, i.e. keyword or All Events menu.
- **All Events:** use this menu to narrow down the clinic list, i.e. select Live Ball to view only Live Ball clinics.
- **All Facilities:** use this menu to view clinics per the location.
- Once you have selected the day and completed the optional filters, select "Search classes".

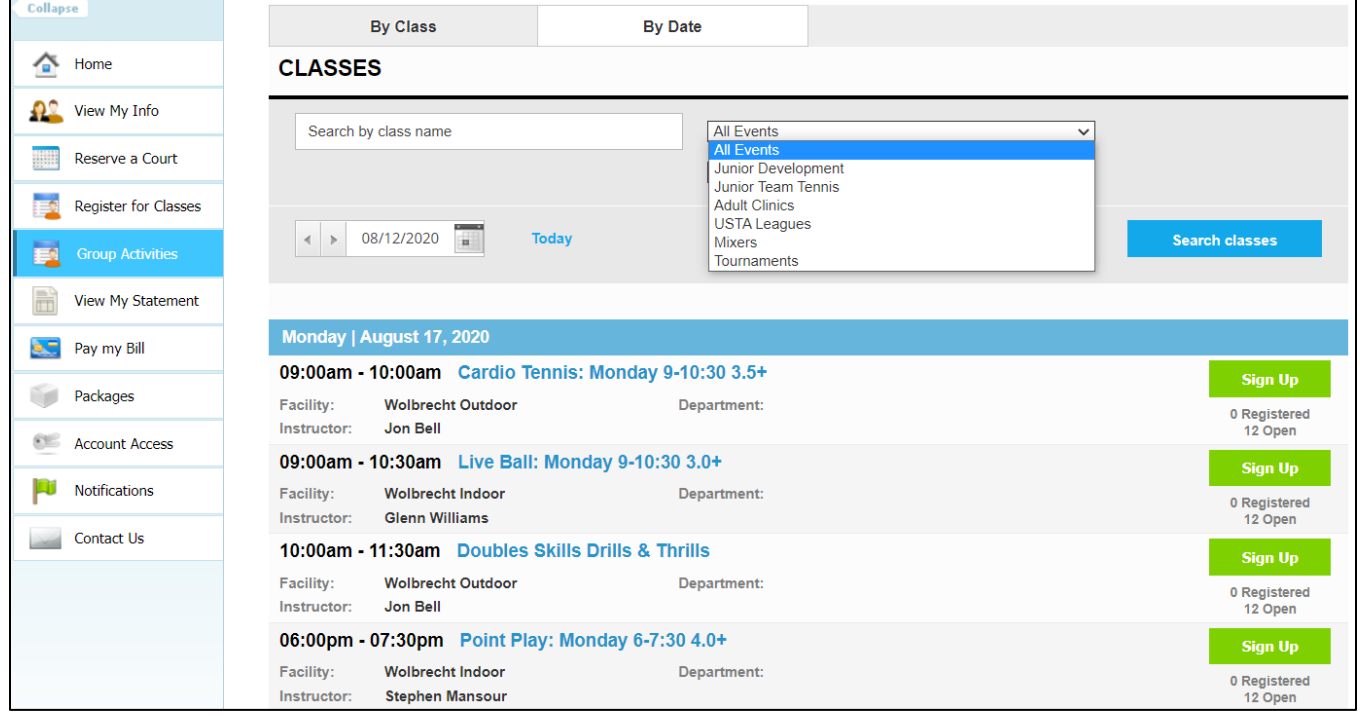

- Clinics scheduled for the week will now display. Identify the clinic you would like to register for and select "Sign Up" to register for the day. Click on the clinic name to view all days the clinic is offered.
- After selecting "Sign Up", you will be asked to select the user who will be registering for the clinic (multiple users can be selected).

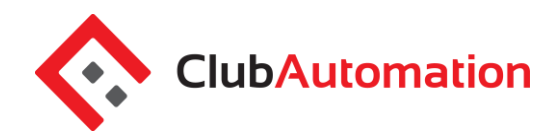

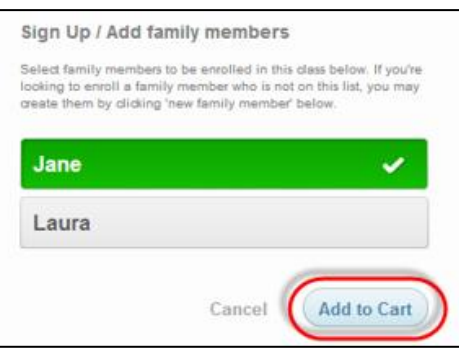

- After selecting the user name, click "Add to Cart" to proceed with your registration.
- The program has now been added to your "cart" and payment can be taken (when applicable). Multiple clinic registrations can be completed prior to completing registration through your cart.
- Select "View Cart" in the top right corner complete your registration.

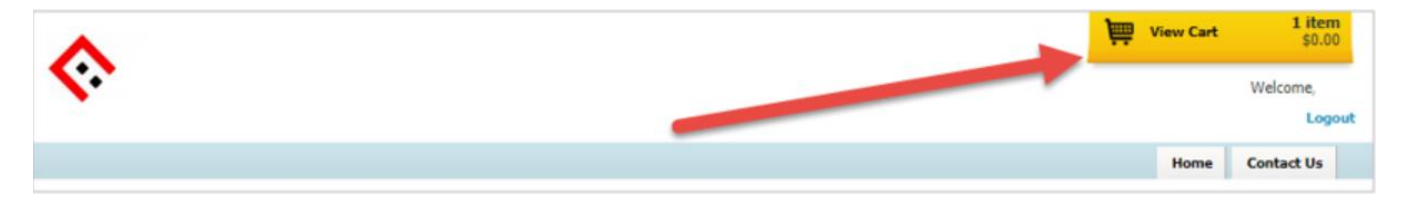

- In your cart, confirm the clinic reservation(s) and select the green "Continue to check out" button.
- Follow the prompts to enter payment (when applicable) and complete registration.
- Once you have completed the cart checkout, the user will be registered for the clinic and their spot secured on the roster!

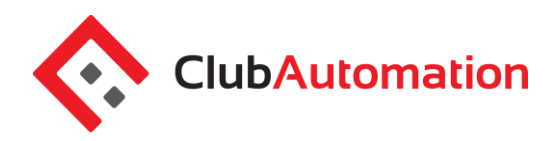

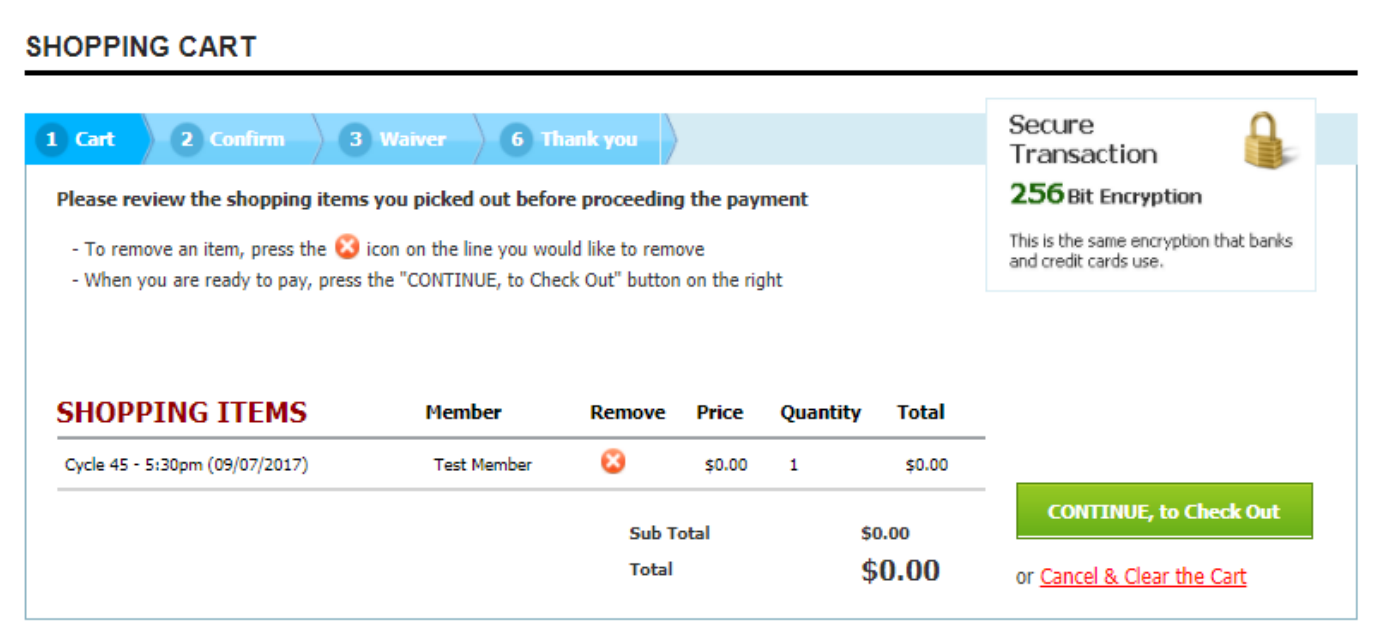

To navigate back to the home page, select the home icon in the top right corner.